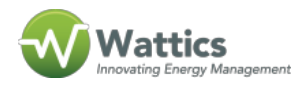

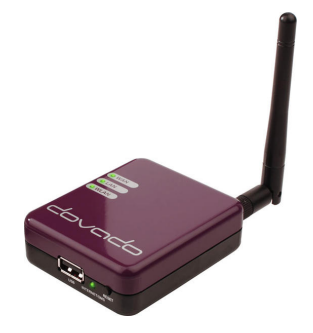

Your Dovado Tiny 3G router (purple device) must be reconfigured for the new sim card when you set up a contract with a new data broadband provider.

Please follow the procedure as follows:

- 1. Disconnect the equipment (Dovado Tiny 3G router, USB dongle, power supply and cat5) and bring it to your office
- 2. Connect the USB dongle to the 3G router, power up the 3G router and connect the cat5 to your laptop
- 3. Open your browser and type in http://192.168.0.1/ to connect to the 3G router interface. If this doesn't work disable your LAN or WiFi interfaces and try again
- 4. Username is admin and password is password (contact support@wattics.com if these credentials do not work)
- 5. Once connected, click on Modem, and then Modem Settings
- 6. In Select APN, please select your new Access Point provider from the drop-down list, or else directly enter your providers' Access Point Name (download this [document](https://www.wattics.com/wp-content/uploads/2015/09/gprs_apn.pdf) and search for your providers' APN if you don't know it)
- 7. Enter the sim card pin code if you have one (leave empty otherwise)
- 8. Save settings and wait a few minutes for the 3G router to reboot and initialise the Internet connection. The LED on the USB dongle should stop blinking when the live 3G connection is established.

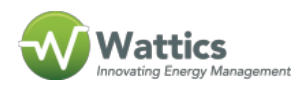

When the 3G router Internet connection works you can power down the equipment and re-set your LAN or WiFi interfaces on your laptop. You can then bring the equipment back to your Wattics system and connect it to your Wattics Gateway unit.

Please contact us at *[support@wattics.com](https://docs.wattics.com/mailto:support@wattics.com)* if you have any difficulty with setting up your Internet connection.